# **Calendar**

Use Google Calendar to capture your precious moments.

- Use the calendar
- Calendar settings

#### $7.1$ Use the calendar

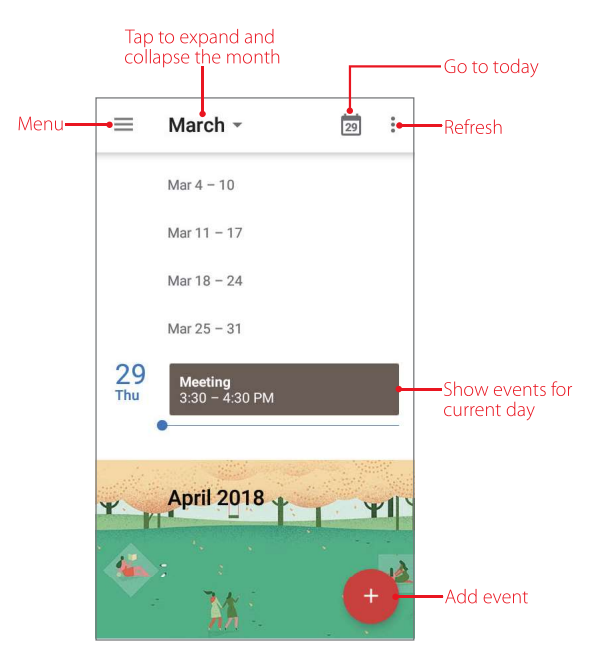

### **View the calendar**

- 1. On the Home screen, tap 31 Calendar.
- 2. Tap  $\equiv$  to select Schedule/Day/3 Day/Week/Month to zoom in or out your calendar.

#### **Create an event**

Add events and set reminders to help you plan ahead.

- 1. On the Home screen, tap 31 Calendar.
- 2. Tap  $\bigoplus$  to create an event.
	- Title: Enter the event title.
	- Time: Set the start and end time.
	- Location: Add a location.
	- Add a notificaton: You can tap to customize your notification time and way.
	- Invite people: Enter the people that you want to invite.
	- Add note: Enter the note you want to add.
	- Calendar default: Set your event's visibility as Public or Calendar default or Private.
	- Busy: Set your event show as Busy or Available.
- 3. Tap SAVE.

### Search an event

- 1. On the Home screen, tap 31 Calendar.
- 2. Tap  $\equiv$  -> Search to search an event.
- 3. Enter the key words of the event you want to search, and tap  $\left( \mathbf{Q} \right)$ .

# Edit/delete an event

- 1. On the Home screen, tap  $31$  Calendar and tap the event you want to edit or delete.
- 2. Tap  $\bullet$  to start editing.
- 3. Tap $\dot{\bullet}$  -> Delete -> DELETE to delete the event.

#### **Calendar settings**  $7.2$

On the Home screen, go to  $\overline{\mathbf{31}}$  Calendar  $\rightarrow \mathbf{2}$  > Settings -> General.

- Start of the week: Tap to choose the day when a week starts on (Saturday/Sunday/Monday).
- Use device time zone: Turn on the switch to use device time zone, or turn off the switch and tap Time zone to choose a country time zone.
- Alternate calendar: Tap to choose an alternate calendar, such as Chinese calendar.
- Show week number: Turn on/off the switch to show/hide week number.
- Show declined events: Turn on/off the switch to show/hide declined events.
- Default event duration: This is the default duration of a newly created event. For non-Google accounts, the default is 1 hour.
- Notify on this device: Check the option to enable notifications.
- Use standard tone: Tap to choose the sound when receiving notifications.
- Vibrate: Check the option to make the phone vibrate when receiving notifications.
- Quick responses: Tap to edit the quick responses.

# **Clock**

In the Clock application, you can add alarms, view world times, use the stopwatch and timer features.

- Alarm
- Worldclock
- Timer
- Stopwatch
- Screen saver
- Settings

#### $8.1$ Alarm

Set an alarm to wake you up or remind you about important events.

### Create an alarm

- 1. On the Home screen, tap  $\sim$  **Clock** ->  $\circ$  **Alarm**.
- 2. Tap  $\bigodot$ , choose a time for the alarm.
- 3. Check Repeat to select the days when the alarm clock rings. You can also uncheck Repeat to allow the alarm to ring once.
- 4. Tap  $\triangleq$  to set the alarm ringtones, and then check the ringtones to select the system ringtones on your phone or tap **Add new** to add other sounds as your alarm sound.
- 5. Check or uncheck **Vibrate** to choose whether the alarm clock rings with vibration or not.
- 6. Tap Label to add a label for your alarm clock.
- 7. Configure the alarm settings above and tap  $\bigwedge$  to save.

#### Manage alarms

- Enable or disable an alarm: Toggle the switch next to the alarm to enable or disable the alarm.
- Delete an alarm: Tap the alarm you want to delete and then tap **...** Alternatively, tap **UNDO** when a popup menu appears at the bottom of the screen.
- Snooze: When the screen is locked, drag  $\circledcirc$  left to  $z_{z}$ , then the alarm will go off again after 10 minutes; when the screen is on, tap **SNOOZE** on the pop-up prompts then the alarm will go off again after 10 minutes.
- Dismiss: When the screen is locked, drag  $\circledcirc$  right to  $\circledcirc$  to dismiss the alarm; when the screen is on, tap **DISMISS** on the pop-up prompts to stop the alarm.

#### $8.2$ **Worldclock**

Check the time in various cities around the world using Worldclock.

- 1. On the Home screen, tap  $\geq$  **Clock** ->  $\heartsuit$  **Worldclock**.
- 2. From the Worldclock tab, you can:
	- Add a city: Tap  $\odot$  Tap  $\odot$  to enter a city name and check the city from the list.
	- Delete a city: Tap . Uncheck the city you want to delete from the **Selected Cities**.
	- Sort the cities: Go to  $\circ$  ->: you can sort the cities by time or name.

#### 8.3 **Timer**

Set a timer to count down and alert you when time's up.

- 1. On the Home screen, tap  $\sim$  Clock ->  $\times$  Timer.
- 2. Set a specific time that you want to count down and then tap  $\blacktriangleright$ .
- 3. Tap  $\Box$  to stop counting and tap  $\bigodot$  to resume, and you can also tap the timer screen to stop or resume the timer. Tap RESET to restart the count down.
- 4. Tap Label to create a label for the timer.
- 5. Tap ADD TIMER to add another timer; tap DELETE to delete the timer.
- 6. When the timer goes off, if the screen is locked, you can tap  $\Box$  to silence the ringtone or tap +1:00 to add 1 minute for your timer. If the screen is on, you can tap **STOP** on the pop-up promts to silence the ringtone or tap  $+1:00$  to add 1 minute for your timer.

#### 8.4 Stopwatch

You can use Stopwatch to keep time or record lap times.

- 1. On the Home screen, tap  $\sim$  Clock ->  $(\bar{r})$  Stopwatch.
- 2. Tap  $\bullet$  or tap the stopwatch screen to start timing. While timing, tap LAP to count laps. Laps data will be displayed on the screen.
- 3. Tap  $\Box$  or tap the stopwatch screen to pause the stopwatch.
- 4. Tap RESET to clear the stopwatch records and restart.
- 5. Tap **SHARE** to share the lap times.

#### $8.5$ Screen saver

Screen saver automatically adjusts the screen image with only a time displaying on it.

You can access screen saver by the following ways:

- Go to  $\sim$  Clock ->: -> Screen saver.
- Go to  $\sim$  Clock ->  $\circledcirc$  Worldclock, touch and hold the screen to go into screen saver.

#### 8.6 **Settings**

On the Home screen, tap  $\geq$  Clock -> : > Settings to personalize your clock.

# **Clock settings**

- Style: Select the display form of clock: Analog/Digital.
- Display time with seconds: Turn on the switch to dispaly the time with seconds.
- Automatic home clock: Turn on the switch to enable automatically adding a clock for home while traveling in different time zones. When you switch on **Automatic home clock**, tap **Home time zone** to set the right time zone.
- Home time zone: When **Automatic home clock** is turned on, you can tap to select a time zone for the Home time zone.
- Change date & time: Choose the way you adjust the date and time for your phone.

### **Alarms settings**

• Silence after: Set the time how long the clock will ring.

Chapter 8. Clock

- Snooze length: Choose a proper interval time for your snoozing mode of alarm.
- Alarm volume: Adjust the volume of your alarm ringtone.
- Gradually increase volume: Tap to choose the time to enable gradually increasing the alarm volume after the alarm has rung for the time you have chosen.
- Volume buttons: Tap to choose the function of Volume buttons: Control volume/Snooze/Dismiss. When the the alarm rings, control volume means you can control the alarm sound through Volume buttons; snooze means the alarm will go off again after 10 minutes if you tap the Volume button; dismiss means the alarm will stop if you tap the Volume button.
- Start week on: Choose Sunday/Friday/Saturday/Monday as the first day of a week.

## **Timers settings**

- Timer sound: Tap to set the timer ringtones, and then check the ringtones to select the system ringtones on your phone or tap Add new to add other sounds as your timer sound.
- Gradually increase volume: Tap to choose the time to enable gradually increasing the timer volume after the timer has rung for the time you have chosen.
- Timer vibrate: Turn on the switch to make the timer ring with vibration.

#### **Screen saver**

- Style: Select the display form of night mode: Analog/Digital.
- Night mode: Night mode automatically adjusts the screen image with only a time displaying on it. Check to enable it.

# **Browser**

Use your phone browser to surf the Internet and find out all that you are curious about.

- Go to a webpage
- Browser tabs

#### $9.1$ Go to a webpage

Before you use the O Chrome, it will pop up Chrome's Terms of service and Privacy Notice, read the terms and conditions, then tap **ACCEPT & CONTINUE**. Then you can sign in to Chrome, or you can tap No, Thanks to ignore the sign in process.

### View a webpage

- 1. On the Home screen, tap  $\bigcirc$  Chrome, then tap the address bar and enter the web address you want to visit.
- 2. Tap $\bigodot$ .

# Do more options about the web page

Tap and choose the options that you want to configure.

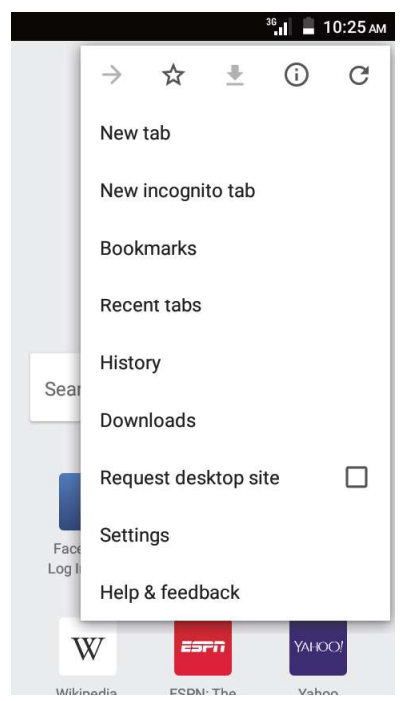

- Add a bookmark: Tap  $\frac{1}{\sqrt{}}$  to add a bookmark for the site you want to collect so that you can quickly find the site next time by tapping  $\frac{1}{2}$  -> **Bookmarks**.
- Download a site: Tap  $\blacktriangleright$  to download the site you want so that you can quickly find the site next time by tapping  $\frac{1}{2}$  -> Downloads.
- Check the site: Tap  $\overline{1}$  to check whether the website you open is safe or not.
- Refresh the site: Tap  $\bigcirc$  to refresh the site.
- New tab: Open a new tab.
- New incognito tab: Open a new incognito tab.

Chapter 9. Browser

- Bookmarks: View your bookmarks.
- Recent tabs: View the recent visited tabs.
- History: View your browsing history.
- Request desktop site: Check the option to turn the page to a desktop site.
- Settings: Configure the browser settings.
- Help & feedback: Search for help or send your feedback.

#### $9.2$ **Browser tabs**

You can view multiple pages simultaneously using tabs. Tap the icon  $\lceil \cdot \rceil$  and all the pages will be displayed. The number on the icon means the current number of the web pages.

#### Open a new tab

You can open a tab by the following ways:

- On the Home screen, tap  $\bullet$  Chrome ->  $\bullet$  -> New tab.
- On the Home screen, tap  $\bigcirc$  Chrome ->  $\boxed{1}$  ->  $\boxed{+}$ .
- On the Home screen, tap  $\bigcirc$  Chrome ->  $\boxed{1}$  ->  $\cdot$  -> New tab.

### Close tab(s)

- 1. Tap  $\bigcirc$  Chrome ->  $\bigcap$  and choose the tab you want to close.
- 2. Drag the tab left or right to close the tab or tap  $\times$  to close the tab (To close all the tabs one time, tap  $\cdot$  -> Close all tabs).

# **Play Store**

Use Google Play Store to download applications to you phone as desired. Applications are available through Play Store either free of charge or at a cost.

- Add an account to your Play Store
- Download and install applications

# 10.1 Add an account to your Play Store

To get applications from the Google Play Store, you'll need an account on your device. When you add an account, information associatied with that account automatically syncs with your phone.

When using Play Store for the first time, you will first enter Add your account screen, then enter your account on the **Email or phone** line or tap Or create a new account to apply for a new account, then follow the onscreen instructions to log in your account.

# 10.2 Download and install applications

1. Find the application you want. There are three ways:

- Use the search bar or voice search to manually find the applications you want
- Swipe the screen left to find the category of the app you want and tap the category, related applications will display on the screen.
- Swipe the screen down to get the latest push applications.

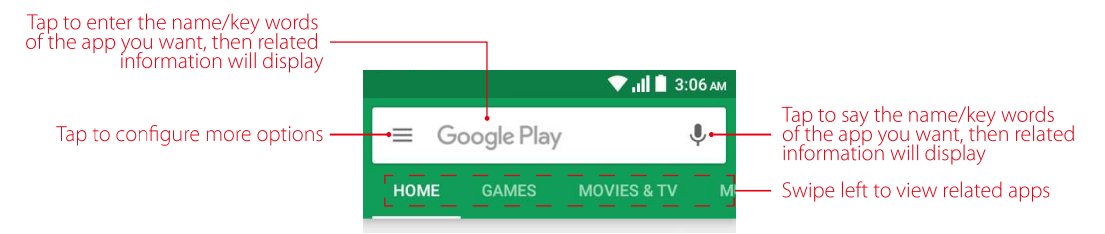

- 2. Tap the application and then tap INSTALL.
- 3. When downloading, you can always swipe down from the status bar to view the download progress. When downloading completed, the application will be installed on your phone automatically.
- 4. Go to Home screen, tap the application icon, then follow the onscreen instructions to set the application permissions to protect your phone and privacy and start using it.

# $11$  Themes

Themes help you to personalize your Home screen by changing the theme, wallpaper, app icons, and sound.

- Change the theme
- Change the wallpaper
- Change the icons

# 11.1 Change the theme

- 1. On the Home screen, tap  $\blacksquare$  Themes.
- 2. Tap $\equiv -$  Theme packs.
- 3. Select a theme, then tap  $APPLY$  to change the theme.

# 11.2 Change the wallpaper

Wallpaper settings let you set an image or photo as wallpaper for the Lock screen or Home screen. You can choose from dynamic and still images.

### Launch the wallpaper

There are three ways to Launch the wallpaper.

- Tap **:** Themes  $\rightarrow \equiv \rightarrow$  Wallpapers.
- $\cdot$  Tap  $\bullet$  Settings -> Display -> Wallpapers.
- Touch and hold the Home screen's blank area or pinch two fingers together on the Home screen, then tap **Mallpapers.**

#### Change the wallpaper with system-provided wallpapers

- 1. On the Home screen, tap  $\bullet$  Themes  $\rightarrow \equiv \rightarrow$  Wallpapers.
- 2. Select a desired wallpaper from system-provided wallpapers.
- 3. Tap screen to toggle Lockscreen Preview/Homescreen Preview which shows a preview of the currently selected wallpaper without applying it. You can swipe right or left to change the wallpaper.
- 4. Tap **APPLY**, and then follow the onscreen instructions to set it as the homescreen or lockscreen wallpaper (or both).

### **Customize your Wallpaper**

- 1. On the Home screen, tap  $\triangledown$  Themes  $\rightarrow \equiv \rightarrow$  Wallpapers.
- 2. Tap  $\leftrightarrow$  to select an image.
- 3. Tap screen to toggle Lockscreen Preview/Homescreen Preview which shows a preview of the currently selected wallpaper without applying it.
- 4. You can:
	- Tap APPLY, and then follow the onscreen instructions to set it as the homescreen or lockscreen wallpaper (or both).
	- Check Scrolling effect, zoom and move the image to adjust the maximum display area of the wallpaper, and then tap **APPLY** to set the homescreen wallpaper.

# 11.3 Change the icons

- 1. On the Home screen, tap  $\blacktriangleright$  Themes  $\rightarrow \equiv \rightarrow$  Icons.
- 2. Select the desired icons and follow the onscreen instructions to set it as the applications' icons.

# 12 Weather

Use Weather to check the current weather and multi-day forecast for your location and many other cities around the world.

- Check the weather
- Weather settings

# 12.1 Check the weather

# Add a city

Add multiple cities to the weather application so that you can keep track of the weather in cities of interest to you. Before adding a city, please connect to the mobile data or connect to WLAN and enable location-based services.

- 1. On the Home screen, tap  $\bigcap$  Weather.
- 2. Enter a city name in the City field and a list of cities will be displayed on the screen. Or you can tap Add current location to quickly get the weather of your current location.
- 3. Tap the city you want to add and you will see the weather information about the city. Swipe the screen down to refresh the weather information; swipe the screen up to view the future weather and detailed information of the day, such as UV, relative humidity and wind speed.
- 4. You can add more cities by tapping  $:=$   $\rightarrow$   $+$  and then enter the city name. After adding two or more cities, slide left or right on the screen to view the weather information of different cities.

### Remove a city

Tap  $\bigcirc$  Weather ->  $\equiv$  to log into the City list.

Swipe left the city you don't need and tap  $\mathbf{u}$  to remove the city.

# 12.2 Weather settings

Tap  $\bigcirc$  Weather  $\Rightarrow$   $\bigcirc$  to configure the weather settings.

- Temperature units: Tap to choose °C or °F as the temperature unit.
- Alert notification: Select the city you want to alert and turn on the switch next to it.
- Auto refresh: Switch on to make the phone auto refresh the weather information.
- Refresh interval: Tap to set the refresh interval.

# $\boldsymbol{T}$ **Tools**

Use Tools to enjoy more features of your phone.

- Downloads
- SIM Toolkit
- Feedback
- Calculator
- Sound Recorder
- FM Radio

# 13.1 Downloads

On the Home screen, tap **Tools**  $\rightarrow \bullet$  **Downloads** to view the downloaded and downloading information.

# **View files**

Tap  $\equiv$ , then tap Images/Videos/Audio/Recent to view the images/videos/audios/files in your phone.

#### **Rank files**

Tap **to toogle the ranking type of your files: in a list/a tile.** 

### **Sort files**

Tap $=$  to toogle the sorting type of your files: By name/By date modified.

### **Hide/Show file size**

Tap  $\frac{1}{2}$  -> Show file size/Hide file size to toogle the display mode of file size.

# 13.2 SIM Toolkit

- 1. Before you launch the SIM toolkit, insert SIM card first.
- 2. On the Home screen, go to **Tools**  $\rightarrow$  . SIM Toolkit.
- 3. Choose SIM 1 or SIM 2 to check the SIM card details.

# 13.3 Feedback

On the Home screen, go to **Tools ->**  $\bullet$  Feedback. Enter your feedback and then tap Submit.

# 13.4 Calculator

- 1. On the Home screen, tap Tools  $\Rightarrow$  . Calculator.
- 2. Use one of the following methods to switch between the standard and scientific calculators.

• Tap the blue part on the bottom right corner

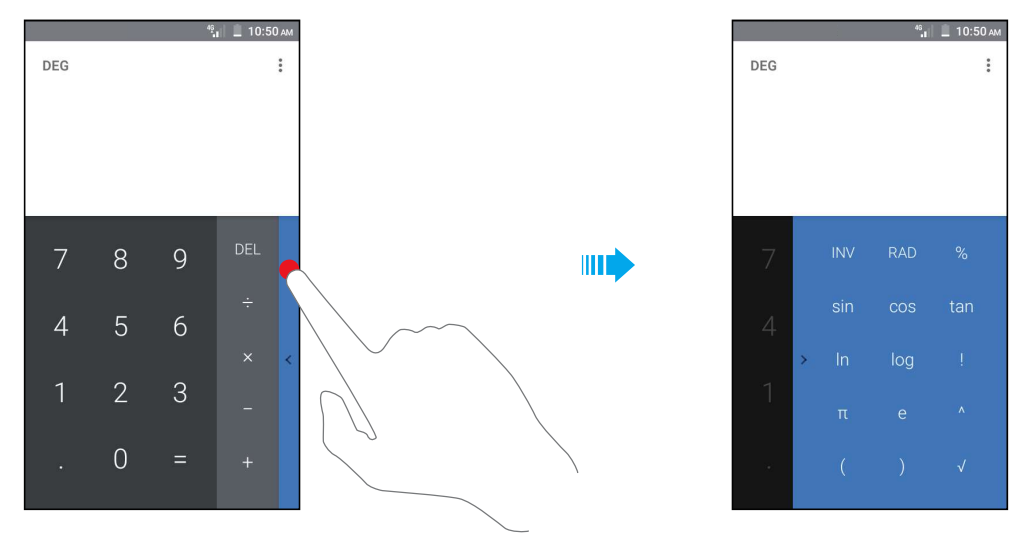

Swipe left the operation part (the area in red dotted box below) at the bottom

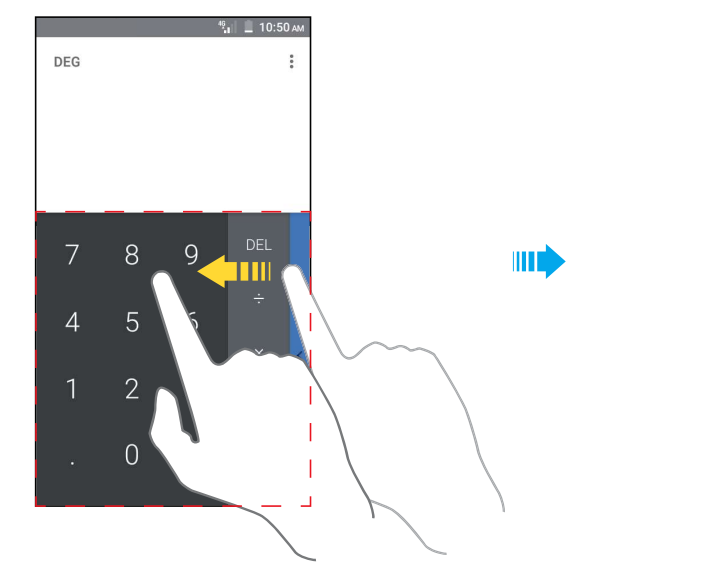

**SOFTEN** 

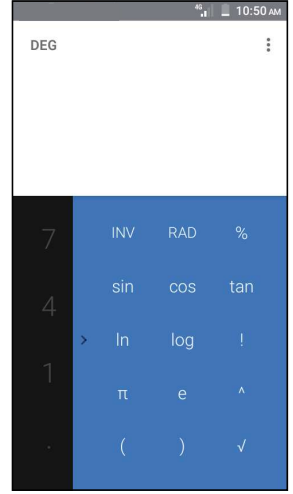

• Swipe down from the status bar twice to open the Quick Settings Panel and tap Portrait to rotate the screen orientation

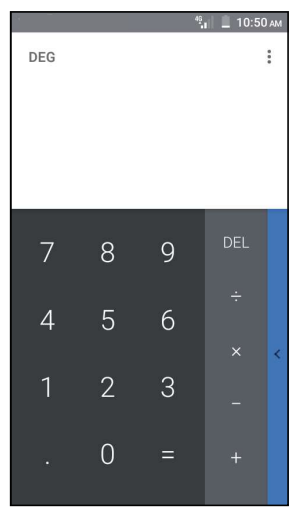

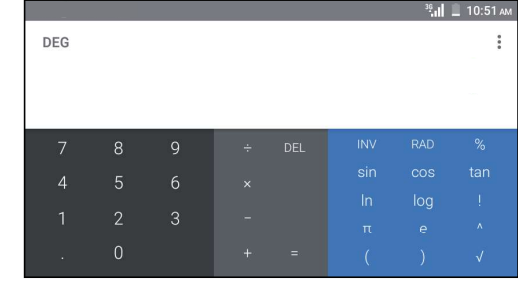

 $\bullet$ 

3. Tap numbers and use the arithmetic feature to complete an operation. When using calculator, you can touch and hold the number in the blank part to copy and paste the number to calculate; tap DEL to delete the characters to the left of the cursor; touch and hold the **DEL** to delete all calculated information.

# 13.5 Sound Recorder

You can use the Sound Recorder to record sound in a variety of different scenarios, such as meetings, interviews, or your own voice.

#### **Record sound**

- 1. On the Home screen, go to  $\bigcirc$  Sound Recorder.
- 2. Tap  $\bigcirc$  to start recording. In order to ensure optimum recording quality, place your phone on a flat surface and do not cover the microphone.
- 3. When recording,  $\tan \theta$  to pause and tap to continue recording.
- 4. Tap  $\rightarrow$   $\rightarrow$  to play the sound record. Tap  $\rightarrow$  **SAVE** to save the sound record. Tap  $\rightarrow$  **DISCARD** to discard the sound record.

Note:

- 1. Your phone will stop recording if you receive a call and the recording will be autosaved.
- 2. When the Recorder app is recording sound in the background, use the controller ( $\Box$  or  $\Box$ ) in the Notification Panel to pause, resume, or stop the recording.

#### Play a record

- 1. On the Home screen, go to  $\bigcirc$  Sound Recorder.
- 2. Tap $\equiv$ , select a record you want to play.

#### Delete records

- 1. On the Home screen, go to  $\bigcirc$  Sound Recorder.
- 2. Tap  $\equiv$ . Touch and hold a record and check the records you want to delete, then tap  $\equiv$   $\rightarrow$  OK.

#### Sound recorder settings

On the Home screen, go to  $\bigcirc$  Sound Recorder.

- $\cdot$  Voice quality: Select **High** to set voice quality as high, select **Mid** to set voice quality as middle.
- Recording mode: Recording mode can be set as **Normal, Meeting** or Lecture.

# 13.6 FM Radio

To use Sound Recorder, connect a headset to the phone first.

On the Home screen, tap  $\Box$  and you can:

#### **Scan and manage stations**

- Scan for all radio stations: Tap  $\Box$  to scan for all radio stations, then there will be a channel list. You can tap  $\sqrt{\chi}$  to add the FM station to favorites.
- Refresh the channel list: Tap  $\blacksquare \rightarrow \cdot \rightarrow$  Refresh to refresh the channel list.
- Add a radio frequency: Tap  $\frac{1}{2}$  >  $\frac{1}{2}$  > Add, you can manually add a radio frequency and name it. You can also tap  $\frac{1}{2}$  > **Manual input** to manually add a radio frequency.
- Delete channel(s): Tap  $=$   $>$   $\bullet$  -> Delete, you can check the channels and tap  $\bullet$  -> Delete -> OK to remove the channels from channel list.
- Manual adjust the channel: You can manually adjust the channel bit by bit by tapping  $\blacktriangle$  and  $\blacktriangleright$ .

# **Listen to FM radio**

- 1. On the FM Radio screen, tap  $\bullet$  to play the radio; tap  $\bullet$  to pause playing.
- 2. Tap  $\blacksquare$  to play the next station; tap  $\blacksquare$  to play the previous station. Tap  $\chi$  to add the FM station to favorites.
- 3. Tap  $\bigcap$  Earphone, you can listen to the radio with your headphone. Tap  $\bigcirc$  Speaker, you can listen to the radio through the phone's speaker.

## **Record radio**

- 1. On the FM Radio screen, go to $\frac{1}{2}$  > Start recording to start recording the playing radio.
- 2. Tap **STOP RECORDING**  $\rightarrow$  **SAVE** to save the recording, and then a popup dialog with the recording's storage address will appear.
- 3. Go to $\frac{1}{2}$  -> **Saved recordings** to look up and play the recordings.

## **Enable RDS**

RDS (Radio Data System) is a communications protocol standard for embedding small amounts of digital information in conventional FM radio broadcasts. RDS standardizes several types of information transmitted, including time, station identification and program information.

On the FM Radio screen, you can tap  $\frac{1}{2}$  -> Enable RDS to enable it.

# **14** Settings

This chapter contains the following sections.

- Enter Settings
- Dual SIM settings
- Airplane mode
- VPN
- Display
- Notifications
- Sound
- Apps
- Storage
- Battery
- Memory
- Users
- DuraSpeed
- Location
- Security
- Emergency rescue
- Accounts
- Languages and input
- Backup and reset
- Date and time
- Printing
- Schedule power on and off
- About phone

# 14.1 Enter Settings

You can enter Settings in two ways:

- On the Home screen, tap to Settings.
- Swipe down from the status bar to open the Quick Settings Panel, tap  $\sim$  to display all shortcut switches, and then tap  $\bullet$  to enter Settings.

# 14.2 Dual SIM settings

When two SIM cards are inserted, you can configure the default card for mobile data, phone calls and SMS messages according to your plan.

- 1. Go to to Settings -> SIM cards.
- 2. Toggle the switch next to the SIM card you want to manage to enable or disable the SIM card. Disabled SIM cards cannot be used to make calls, send messages, or access the Internet.
- 3. Tap SIM slot1 or SIM slot 2 to rename your SIM card to make it easier to identify (Each SIM card is named after the carrier by default). You can also choose a displayed SIM color, view the carrier and phone number. After configuration, tap  $OK$  to save.
- 4. Choose a default SIM card for cellular data, calls or SMS messages. If you have chosen a default SIM card, your phone will use that SIM card for all outgoing calls. You can also select a SIM card manually each time you make a call by tapping  $Calls \rightarrow Always ask$ .

#### Note:

Your phone supports only dual card dual standby single pass, which means you cannot use both SIM cards for calls or data services simultaneously.

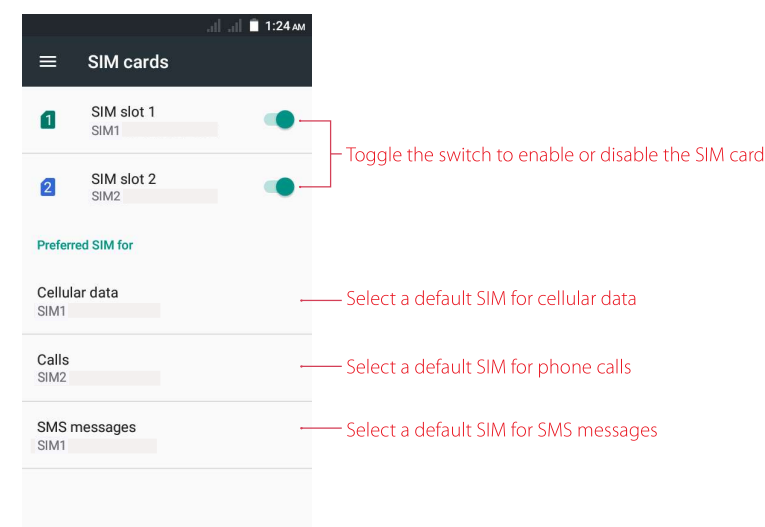

# 14.3 Airplane mode

To avoid interference, please enable airplane mode or power off your phone when you are on board a plane. When enabled, call, mobile data, Bluetooth, and Wi-Fi will be disabled. You can enable Bluetooth and Wi-Fi manually, and you can still be able to play music, watch videos and use applications that do not require an Internet connection.

Use any of the following methods to enable or disable airplane mode:

- Use the shortcut switch: Swipe down from the status bar to open the Quick Settings Panel, tap  $\sim$  to display all shortcut switches, tap  $\ast$  Airplane mode to switch on (or touch and hold it to enter the Wireless & networks screen and switch on Airplane mode). When airplane mode is enabled,  $\blacktriangle$  will display in the status bar.
- Go to Settings: Go to 10: Settings -> More and then switch on Airplane mode. When airplane mode is enabled,  $\blacktriangle$  will display in the status bar.

# 14.4 VPN

A VPN (virtual private network) is a secure connection that allows you to send and receive data across shared or public networks. You can use a VPN to connect to your company network and email server.

#### **Connect to a VPN**

1. Before using VPN, set a lock screen PIN/pattern/password on your device first. For more details about setting a screen lock, see Security. Then contact your VPN administrator to obtain the server information, username and password.

- 2. Go to  $\overline{\text{tot}}$  **Settings -> More -> VPN**. If you have downloaded VPN apps, they will display on the screen. Tap a desired VPN app to open it and connect to VPN network. Tap  $\bullet$  next to the app to view or configure settings for this VPN. If you have not downloaded VPN apps, go to step 3.
- 3. Tap  $+$  to add a new VPN network. When prompted, enter the server name, select the server type, enter the server address, user name and password, etc. Then tap SAVE to save your VPN profile.
- 4. On the VPN screen, tap the VPN name, enter your username and password, and then tap Connect to use the VPN network.

#### 14.5 **Display**

Configure the display settings to personalize your phone. For example, you can change the wallpaper, font size, and screen-off time.

Go to **6: Settings -> Display**. You can configure the following settings:

- MiraVision™: MiraVison allows you to tailor the picture quality based on your needs. Tap  $\Xi$  and you can:
	- Choose your picture mode: Tap Picture mode to choose Standard mode or Vivid mode to suit your needs. You can also choose User Mode to personalize the picture quality display for your phone. After you choose each mode, you can preview the display effects on screen.
	- Configure basic and advanced color tuning: If User Mode is chosen, you can go to Basic color tuning and Advanced tuning to manually adjust Contrast/Saturation/Picture brightness/Sharpness/ Color temperature of pictures as your preference (This is not allowed under Standard mode or Vivid mode).
	- $\cdot$  Enable video enhancement: Tap Dynamic Contrast and turn on the switch to enable the function.
	- Restore default settings: Tap Restore default settings  $\rightarrow$  OK, then all MiraVision settings will be reset.
- Screen brightness: Tap **Brightness level**, a slider will display on the screen. Drag the slider left or right to adjust the screen brightness to suit your needs, or you can just tap the desired position on the slider to adjust the screen brightness. To adjust the screen brightness quickly, you can swipe down from the status bar, tap  $\sim$  and adjust the slider on the Quick Settings Panel.
- Automatically lock: Tap **Sleep** to choose a time to make your phone lock automatically after a certain time of inactivity.
- Screen saver: Screen saver helps protect your screen and reduce power consumption when your phone locks. Tap Screen saver and turn on the switch to enable screen saver. You can start the screen saver right now by tapping  $\cdot$  -> Start now, or tap When to start screen saver and choose While charging, then the screen saver will automatically run while your phone is being charged. Choose the followings as your screen saver:
	- Clock: Use clock as screen saver and then tap  $\bigotimes$  to choose a style for it. You can check the Night mode box for dark rooms.
	- Colors: Use colors as screen saver.
	- Photos: Use photos as screen saver and tap to configure the general settings.
- Font size: Use Font size to make the text on the screen smaller or larger.
	- 1) Tap Font size and then tap or drag the slider to adjust the font size. A thumbnail preview will display on the screen for your reference.
	- 2) After setting the font size, tap  $\leftarrow$  on the top left corner or the Back button to save and exit.
- Display size: Use Display size to make the items on the screen smaller or larger.
	- 1) Tap Display size. Tap or drap the slider, or tap  $+$  and  $-$  to adjust the display size. A thumbnail preview will display on the screen for your reference.
	- 2) After setting the font size, tap  $\leftarrow$  on the top left corner or the Back button to save and exit.

• Auto-rotate screen: Tap When device is rotated and you can choose to rotate the contents of the screen or stay in portrait view. To quickly enable auto-rotation, slide down from the status bar to open the Quick Settings Panel, tap  $\vee$  to display all shortcut switches, and then tap  $\Diamond$ . Note:

When you rotate your device, some apps will automatically adjust the screen orientation to make them easier to use.

# 14.6 Notifications

## **Configure notifications for apps**

You can configure the notification settings for each application.

- 1. Go to to Settings -> Notifications.
- 2. Select an app to personalize its notification mode based on your needs( If you want to view and personalize system applications, go to $\cdot$  >> Show system). Then you can configure the following options:
	- Block all: Turn on the switch to never show notifications from this application.
	- Show silently: Turn on the switch to avoid showing notifications from this application on the current screen and disable sound or vibration when notifications from this application are received.
	- On the lock screen: If you have not set pattern/PIN/password as screen lock before, set a screen lock first before using this feature. Then you can tap **Show all notification content** to receive notifications with all contents shown on the lock screen; tap Hide sensitive notification content to prevent showing sensitive notifications on the lock screen; tap **Don's show notification at all** to prevent showing any notification on the lock screen.
	- Override do not disturb: Turn on the switch to let the notifications from this application continue to interrupt when Do not disturb is set to Priority Only.
- 3. Tap  $\mathbb{Z}$  -> On the lock screen and you can select Don't show notifications at all or Show all notification content on the lock screen.
- 4. After configuration, go to the Notifications screen and tap  $\blacktriangledown$  to view different kinds of notifications you have set for the apps. To reset all application preferences, tap: - > Reset app preferences.

# 14.7 Sound

Change the volume, vibration effects, ringtones and other sounds settings for your device.

Go to  $\circ$  Settings -> Sound, and you can configure the following settings:

- Media volume: Tap or drag the slider to adjust the media volume.
- Alarm volume: Tap or drag the slider to adjust the alarm volume.
- Ring volume: Tap or drag the slider to adjust the ring volume.
- Also vibrate for calls: Turn on the switch to make the phone vibrate for incoming calls.
- Do not disturb: Do not disturb mode allows you to work or relax in peace. Your device will only notify you about important calls or messages. Tap Do not disturb to configure the following settings.
	- Priority only allows: Switch on Alarms/Reminders/Events to only allow alarms/reminders/events ringtones in Do not disturb mode. Tap Messages or Calls to set the contact range from whom you want to receive calls or messages. Switch on Repeat callers to allow the call from the same person who calls second time within 15 minutes.
	- Automatic rules: You can set automatic rules to turn on Do not disturb mode during specific times. Tap a rule and toggle the switch to enable or disable it, then set the Rule name/Days/Start time/End time/Do not disturb mode for the rule. If you switch on **Alarm can override end time**, alarm ringtones may stop Do not disturb mode before the end time you set for automatic rules. To add more event rules or time rules, go to the **Automatic rules** screen, tap  $+$  Add rule and follow the onscreen instructions

to complete the rule settings. To delete a rule, tap  $\blacksquare$  next to the rule which you want to remove, or tap into the rule and then tap  $\blacksquare$  on the top right corner of the screen to delete the rule.

- **Block visual disturbances:** To prevent notifications silenced by Do not disturb mode from popping on the screen, switch on **Block when screen is on**. To prevent notifications silenced by Do not disturb from turning on the screen, switch on **Block when screen is off**.
- Phone ringtone: Set a phone ringtone, or you can slide up and tap More ringtones to select a desired phone ringtone.
- Message ringtone: Set a message ringtone, or you can slide up and tap More ringtones to select a desired phone ringtone.
- Default notification ringtone: Set a default notification ringtone, or you can slide up and tap More ringtones to select a desired notification ringtone.
- Default alarm ringtone: Set a default alarm ringtone, or you can slide up and tap More ringtones to select a desired alarm ringtone.
- Emergency broadcasts: Set cell broadcast settings.
- Other sounds: Set other sounds, including dial pad tones, screen locking sounds, charging sounds and touch sounds. You can also make your phone vibrate when tapping.
- Sound enhancement: Switch on **BesLoudness** to get volume booster for speaker.

# 14.8 Apps

To configure applications or view apps detailed information, go to  $\circ$ . Settings -> Apps.

- 1. Tap  $\blacktriangledown$  to view all the applications, enabled applications and disabled applications. Tap  $\cdot$  -> **Show system** to view system applications.
- 2. Tap an app and you can get more detailed information.
	- Storage: You can view the total storage, app storage and data storage here. Tap **CLEAR DATA** button to delete app data permanently, including all files, settings, accounts, databases, etc.
	- Data usage: View the data usage and configure the app settings here. Switch on **Background data** to enable usage of cellular data in the background. Switch on Unrestricted data usage to allow unrestricted data access when Data Saver is on.
	- Permissions: You can configure permissions for the application.
	- Notifications: Configure the notification settings for the application. For details, see Notifications.
	- Open by default: You can configure settings for opening links here.
	- Battery: You can view and adjust power use here.
	- Memory: View average memory use, frequency and maximum usage here. You can tap  $\cdot$   $\rightarrow$  Force stop to free up the memory.
- 3. To disable or force stop the application, tap **DISABLE** or **FORCE STOP** button. After you disable an application, you will not find it on the Home screen and you can not use it again, but you can find it in Apps screen  $\rightarrow \blacktriangledown$  -> Disabled, and reenable it by tapping the ENABLE button. After you force stop an application, you will exit the application at one, but you can still find it on the Home screen and run the application again.

4. To restore the applications to their default settings, tap  $\cdot$  > **Reset app preferences**.

Note:

If you disable an application, other apps may no longer function as intended. Please disable the feature with caution.

#### **More application settings**

Go to  $\circ$  Settings -> Apps and tap  $\bullet$ , then you can configure the following app settings:

• App permissions: You can use App permissions to restrict app permissions and protect your personal data. Just turn on the switch of the desired apps to allow permissions.

- Opening links: Select an app to set opening links and other default settings.
- Assist & voice input: Assist apps can help you based on information from the screen you're viewing. Tap  $\bullet$ next to Assist app to configure assist apps settings. Switch on Use text from screen to allow the assist app to access the screen contents as text; switch on Use screenshot to allow the assist app to access the image of the screen.
- Home app: Tap to choose the default Home app.
- Browser app: Tap to choose the default Browser app.
- Phone app: Tap to choose the default Phone app.
- SMS app: Tap to choose the default SMS app.
- Special access: Configure special access like Notification access, Unrestricted data access and so on.

# 14.9 Storage

Use Storage to view your phone storage and memory information using a few simple steps. Clear the app cache and delete residual files and system trash to optimize performance.

- 1. Go to to Settings -> Storage.
- 2. Tap Phone Storage to view the space status. To see the entire contents of your phone storage, slide down and tap Explore at the bottom of the screen.
- 3. Tap RAM to view the app status, for more information, please refer to Apps.
- 4. Tap  $\blacktriangle$  to clear the app cache and system trash so as to free up more storage space.

# 14.10 Battery

Use Battery to view detailed battery usage statistics and optimize performance as well as reducing power consumption.

Go to  $\circ$  Settings -> Battery to configure the following settings:

### View battery usage statistics

- 1. View the remaining capacity of battery and the power usage of screen, WLAN, etc. on the Battery screen. You can also tap the line graph to find more detailed information about the history details. Tap Screen to view the screen power use details.
- 2. Switch on Battery Percentage and the battery percentage will display in the status bar.

#### Reduce power consumption

- Standby intelligent power saving: Turn on the switch to save your phone power when in standby mode.
- Battery saver: Tap Battery saver and turn on the switch to enable Battery saver mode (The Battery saver mode is set to be turned off by default). After enabled, the status bar will turn orange. You can also choose to turn on Battery saver mode automatically when your phone is at 5% or 15% battery when tapping Turn on automatically.
- Screen: Tap Screen -> Reduce the screen brightness and/or screen timeout to save the power use. Note:
- 1. To help improve battery life, battery saver reduces your device's performance and limits vibration, location services and most background data. Emails, messages and other apps that rely on syncing may not update unless you open them.
- 2. Battery turns off automatically when your device is charging, and needs to be turned on manually when unpluged.

### **Memory**

Go to to to vettings -> Memory to view phone performance, average memory use, available memory and more. You can tap **Memory used by apps** and  $\blacktriangledown$  to view the app usage within 3/6/12 hours or 1day. Viewing

# 14.11 Users

Create multiple user accounts to prevent others from viewing your confidential information, or to keep your work and personal life separate.

#### User types

On the Home screen, go to to: Settings -> Users. There are different user types:

- Owner: Only the owner can log in to this account. As the owner, you can control all user permissions. For example, you can add or delete users, or authorize other users calling and messaging permissions. You can tap You(Owner) to change your username and then tap  $\bigoplus$  to choose a profile picture from your Gallery or take a photo and use it as your profile picture.
- Guest: Guests only have limited access to your device's features. Tap  $\bigstar$  next to Guest and switch on Turn on phones calls, then your call history will be shared with the guest user.
- User: Create multiple user accounts to keep your work and personal life separate. For detailed information, see *Create user accounts* below. You can add up to three user accounts.

#### **Create user accounts**

Use any way below to create user accounts:

- On the Home screen, go to to: Settings -> Users. Tap  $+$  Add user -> OK. You can choose to set up user now or later.
	- $\cdot$  Set up now: Tap **SET UP NOW** on the pop up prompt and it will switch to the new user account. Then Tap **Continue** and follow the onscreen instructions to customize the user settings. After setting up the account, you can go to to be settings -> Users and tap You to edit profile information of the new user account. When you want to delete the user account, tap :- > Delete New user from this device, and your device will switch back to owner account again.
	- $\cdot$  Set up later: Tap **NOT NOW** on the pop up prompt, then a new user account will appear on the screen. Tap New user -> SET UP NOW if you want to set up the user account, then follow the steps above to complete the user settings. You can tap  $\bigotimes$  next to **New user** to configure the settings for this user account. Switch on Turn on phone calls & SMS to share the call and SMS history with this user. Tap Remove user to delete unused accounts to free up storage space.
- Swipe down twice from the status bar to open the Quick Settings Panel, tap  $\Theta \rightarrow \Box$  Add user, then follow the onscreen instructions to customize the user account settings.
- You can also create a new user account from the lock screen. Go to to so settings  $\rightarrow$  Users, switch on Add users, then you can add users from the status bar on the lock screen. On the lock screen, swipe down from the status bar and tap  $\Theta \rightarrow \Omega$  Add user, then follow the onscreen instructions to customize the user account settings

#### **Create guest account**

- 1. Swipe down twice from the status bar to open the Quick Settings Panel, tap  $\Theta$  -> Add guest. Then your phone will automatically switch to the guest account.
- 2. You can also create a guest account from the lock screen. Go to to so settings -> Users, switch on Add users , then you can add guest account on the lock screen. On the lock screen, swipe down from the status bar and tap  $\Theta$  -> Add quest, then your phone will switch automatically to the quest account.

#### Remove guest account

Log in as a guest and three ways are available for you to delete the guest account.

• Swipe down from the status bar to open the Notification Panel, then tap REMOVE GUEST.

- Swipe down twice from the status bar to open the Quick Settings Panel and tap  $\Theta$ , tap **Remove quest** to delete, or tap MORE SETTINGS -> Remove quest.
- Go to  $\circledast$  Settings -> Users and tap Remove guest or tap  $\cdot$  -> Delete Guest from this device.

Note:

When logging in as the owner, deleting the guest account is not allowed.

#### Switch between user accounts

To switch to another user account, swipe down from the status bar, tap  $\sim$  ->  $\Theta$ , and then select a profile picture or username to switch accounts.

#### Authorize users/guest to share call and message features

Log in as the owner and you can authorize users or guest to access your contacts, call log, and call and messaging features in two ways:

- Swipe down from the status bar and touch  $\sim$  ->  $\Theta$  -> MORE SETTINGS. Tap  $\bigstar$  of a user account and then switch on Turn on phone calls & SMS. Tap  $\bigotimes$  of a guest account and then switch on Turn on phone calls.
- Go to  $\circledast$  Settings -> Users, Tap  $\bulletledast$  of a user and then switch on Turn on phone calls & SMS. Tap  $\bulletledast$  of a quest account and then switch on Turn on phone calls.

## **Emergency information**

Enter your emergency information to help first responders in an emergency. It is stored on your device only, and anyone can read it from the emergency dialer without unlocking your phone.

- 1. Go to **&** Settings -> Users -> Emergency information and customize your emergency information.
- 2. To add contacts, tap **Contacts**  $\rightarrow$  + Add contact and follow the onscreen instructions.
- 3. Tap  $\cdot$  > Clear all to reset the emergency information.

# 14.12 DuraSpeed

DuraSpeed helps boost the foreground APP by restricting background APPs

- 1. Go to **&** Settings -> DuraSpeed and turn on the switch to enable DuraSpeed. Read the Disclaimer and tap  $\overline{OK}$  to continue.
	- Note:

Some notifications may be postponed or not received after DuraSpeed is on.

- 2. A list of applications will display on the screen. You can prevent some background activities of applications from restriction by toggling the switches in the list. Turn on the switches to allow applications running in the background without restriction from DuraSpeed. You can also quickly turn on/off all the switches by tapping  $\cdot$  -> Turn all on/Turn all off.
- 3. Tap $\cdot$  -> By category to make the applications displayed by category.
- 4. Tap $\cdot$  -> About, switch on Error Report sharing and we will receive error reports from your device to help us fix the problems and impove the product timely. Or you can turn off the switch to disable this feature, which will take effect after you restart the device.

# 14, 13 Location

Enable location-based services to ensure that map, navigation, and weather applications can access your location information.

# **Configure the location settings**

1. Go to  $\circ$  Settings -> Location.

Chapter 14. Settings

- 2. Turn on the switch to enable the location services.
- 3. Tap Mode to select the location mode.
	- High accuracy: Use GPS, WLAN, Bluetooth, or cellular networks to determine location. Enable this option for highly accurate positioning.
	- Battery saving: Use WLAN, Bluetooth, or cellular networks to determine location. Enable this option for reduced power consumption and longer standby times.
	- Device only: Use GPS to determine location. Enable this option to reduce mobile data usage.

#### Increase indoor positioning accuracy

Your phone uses Wi-Fi and Bluetooth for more accurate positioning when you are indoors.

- 1. On the Home screen, tap  $\omega$  Settings -> Location.
- 2. Tap: $\div$ > Scanning, you can:
	- Switch on WLAN scanning. Location apps and services will continually scan for Wi-Fi networks for more accurate positioning.
	- Switch on **Bluetooth scanning**. Location apps and services will search for Bluetooth devices for more accurate positioning.

# 14.14 Security

Go to  $\circ$  Settings -> Security to configure the following settings:

- Screen lock: Tap **Screen lock**, choose a desired method and follow the onscreen instructions to set your screen lock.
	- None: No screen lock for your phone.
	- **Swipe:** Swipe the screen to unlock your phone. After you have set Swipe as your screen lock method, you can tap **th** next to Screen lock and tap **Lock screen message** to edit the message shown on the lock screen.
	- Pattern/PIN/Password: Use the pattern/PIN/password to unlock yur phone. On the Security screen, you can switch on Make passwords visible so that you can see the password or PIN when you enter. After you have set Pattern a screen lock for your device, you can tap  $\bigoplus$  next to Screen lock and choose to make your pattern visible when unlocking your device, make the Power button instantly lock screen, choose automatically lock time and edit your lock screen message when you choose pattern/PIN/ password as your screen lock method.
- Smart lock: If you have set a pattern/PIN/password for your device, you can use Smart lock to keep your device unlocked when it's safe with you. Smart lock can do this by recognizing signals like when your device is in your pocket or near your home. Tap On-body detection and turn on the switch to keep your device unlocked while it's on you. Tap  $\cdot$  -> How it works -> Learn more or  $\cdot$  -> Help to get more detailed information.

Note:

On-boby detection can't distinguish between you and someone else. If someone takes your device while it's been unlocked, they might be able to access it.

- SIM card lock: Use SIM card lock to enhance the security of your phone. Switch on Lock SIM card and set a PIN for your phone so that everytime you turn on or reboot your phone, you need to enter the PIN.
- Device administrators: View, activate or deactivate device administrators here. Tap Find My Device -> Activate this device administrator to activate the feature, which helps lock or erase a lost device. When activated, Google Play services will be allowed to erase all the phone' s data without warning by performing a factory data reset, change the screen lock and control how and when the screen locks. To disable the feature, tap Find My Device -> Deactivate this device administrator.
- Unknown sources: Turn on the switch to allow installation of applications from unknown resources. Please keep in mind that your phone and personal data are more vulnerable to be attacked by applications from unknown sources.

Chapter 14. Settings

- Credential storage: You can view your device's storage type, view and modify trusted system and user credentials, install certificates from SD card and remove certificates, and view or deactivate trust agents.
- Screen pinning: Use Screen pinning to keep the current screen in view. Tap Screen pinning and turn on the switch. Then open the screen you want to pin. Tap the Recent button, swipe up to the screen you want to pin and tap the icon  $\odot$ , then the screen is pinned. To unpin the screen, touch and hold the Back button. You can switch on Lock device when unpinning to lock your device when unpinning.
- Apps with usage access: View and modify applications with usage access. Usage access allows an application to track what other applications you're using and how often, as well as your carrier, language settings, and other details. Tap an application and switch on **Permit usage access** to allow usage access. You can tap  $\cdot$  -> **Show system** to view more applications. To restore app preference, you can tap  $\cdot$  -> **Reset app** preferences.

# 14.15 Emergency rescue

When you are in an emergency, emergency rescue helps you by sending your emergency contacts a message along with your location. Follow the onscreen instruction to turn on/off the feature, edit the emergency message, set the message interval and emergency contacts.

# 14, 16 Accounts

When you use your phone for the first time, you can set up a connection with your existing account or create a new account.

### Add an account

Add an email or social media account to sync your emails and messages to your device.

- 1. Go to or Settings -> Accounts.
- 2. Tap  $+$  Add account.

3. Select an account type, and then follow the onscreen instructions to enter your account information.

Note:

You must install the corresponding app before you can add a third-party account.

#### Delete an accounts

- 1. Go to  $\circ$  Settings -> Accounts and then select the account type.
- 2. Select the account you want to delete and tap  $\cdot$  -> Remove account to delete it.

#### **Account settings**

- 1. Go to  $\circ$  Settings -> Accounts and then select the account type.
- 2. Tap **Account settings** to configure the general settings and account settings or to set up email accounts.

#### **Synchronize accounts**

Enable the sync feature to keep all of your phone's data up-to-date and prevent data loss. You can sync emails, contacts, and other data from your old phone or computer. The type of data that can be synced depends on the account type. Some applications may not support syncing for all data types.

The example below illustrates how to sync data for an email account.

1. Go to o: Settings -> Accounts.

- 2. Tap  $\cdot$  and check the **Auto-sync data** box. Then any changes you make to your accounts on the web will be automatically copied to your phone. Some accounts may also automatically copy any changes you make on the phone to the web. A Google account works this way. You can also only sync the data of a certain account. On the Accounts screen, select an account and tap: - > Sync now. You can turn on/off the switches of applications to enable or disable the synchronization.
- 3. To disable the auto-sync feature, go to  $\circledast$  Settings -> Accounts ->  $\cdot$  to uncheck the Auto-sync data box.

# 14.17 Languages and input

Go to to: Settings -> Languages & input to manage your phone's language and input settings.

### Change the system language

- 1. To change the system language, tap Languages  $\rightarrow +$  Add a language and select the language you need.
- 2. Touch and hold the language and move it to the top of the list, then the system language will change as you need. You can also touch and hold a language and move it to rank the languages.
- 3. To remove the language you don't want, tap  $\div$  > Remove. Check the language you don't want and tap F. If the selected language you remove is your device's current system language, text will be displayed in second language on the language list.

### **Personal dictionary**

You can add words in your personal dictionary for later use.

Tap Personal dictionary and choose a language. Tap  $+$  on the top right corner and type a word you want to add to the dictionary, then tap  $\bullet$  to save.

#### Keyboard & input methods

- 1. Tap Virtual keyboard to select the desired keyboards, Android Keyboard or TouchPal 2017 or Google voice typing and configure the keyboard settings to suit your needs.
- 2. Tap  $+$  Manage keyboards to enable or disable a keyboard.

# 14.18 Backup and reset

Backups help ensure that you never lose your data. You can back up app data, WLAN passwords and other settings to Google servers. Restore your phone to its factory settings if it crashes or is slow to respond.

#### Back up your data

- 1. Go to or Settings -> Backup & reset.
- 2. Tap Back up my data and turn on the switch.
- 3. Go back to the previous page, you can back up account by tapping **Backup account** or switch on Automatic restore to make your phone restore backed up settings and data when reinstalling an app.

#### Restore network settings

- 1. Go to **o** Settings -> Backup & reset -> Network settings reset.
- 2. Tap RESET SETTINGS to reset all network settings including WLAN, cellular data and Bluetooth settings. If you have set a screen lock, , you will need to confirm your pattern/PIN/password first so as to continue.

### **Restore DRM**

1. Go to **o** Settings -> Backup & reset -> DRM reset.

Chapter 14. Settings

2. Tap DRM reset  $\sim$  OK to delete all DRM licenses on your device.

### **Restore factory settings**

Restore your phone to its factory settings if it crashes or is slow to respond.

Back up important data on your phone before restoring factory settings. Restoring factory settings will erase all personal data from your phone's internal storage, including your Google account, system and app data and settings, downloaded apps, music, photos and other user data.

- 1. Go to **to settings** -> **Backup & reset** -> **Factory data reset**.
- 2. Tap RESET PHONE to restore your phone to factory settings. Your phone will restart automatically when the process is complete. If you have set a screen lock, you will need to confirm your pattern/PIN/password first so as to continue.

# 14, 19 Date and time

Go to  $\circ$  Settings -> Date & time to configure the following settings.

- Automatic date & time: Choose to use automatic network-provided time or GPS-provided time. You can also turn it off and manually adjust date and time by tapping Set date and Set time.
- Automatic time zone: Turn on the switch to use the network-provided time zone. You can also turn off the switch to manually adjust the time zone by tapping Select time zone.
- Use 24-hour format: Toggle the switch to enable or disable 24-hour format.
- Date format: Tap to choose a day format for your device.

# 14.20 Printing

To use Printing, you need to add a Google account first. For more about adding accounts, see Accounts.

- 1. Go to to to **Settings -> Printing** to find your print services. Cloud Print is downloaded and turned on by default. It can save your document in Google Docs. Then you can go to http://drive.google.com/ to select the file and and print. To use another printer, tap  $+$  Add service, choose a desired printer and tap Install. You can also tap  $\alpha$  to search for a printer in Google Play Store.
- 2. Tap a desired printer and then your then your device will start searching for printers. Tap  $\cdot$  to add printers or configure the printer settings.

# 14.21 Schedule power on and off

You can set time schedule to power on or off your device.

- 1. Go to to Settings -> Schedule power on & off.
- 2. Tap the  $\bullet$  item to configure the startup schedule and tap the  $\bullet$  item to configure the shutdown schedule for your device.
	- Time: Tap to set your device's startup time or shutdown time.
	- Repeat: Tap to customize the repeat time.
- 3. Tap DONE on the top right corner of the screen, then your device will power on/off at the time you set. Or you can tap **REVERT** on the top right corner of the screen to reset the time schedule.
- 4. Turn on/off the switch to enable or disable the schedule power on and power off features.

# 14.22 About phone

View your phone's specifications in a few simple steps. Go to to to settings -> About phone. Swipe up or down

on the screen to view information about the Android version, IMEI information, SIM status, model number, build number and more.

## System updates

- 1. Go to **&** Settings -> About phone -> System updates. Your phone will automatically check for updates.
- 2. If your device turns out to be the latest verison, you have no need to update. If not, tap CHECK FOR **UPDATE** and follow the onscreen instructions to update your device system.

# **Appendix A: Specifications**

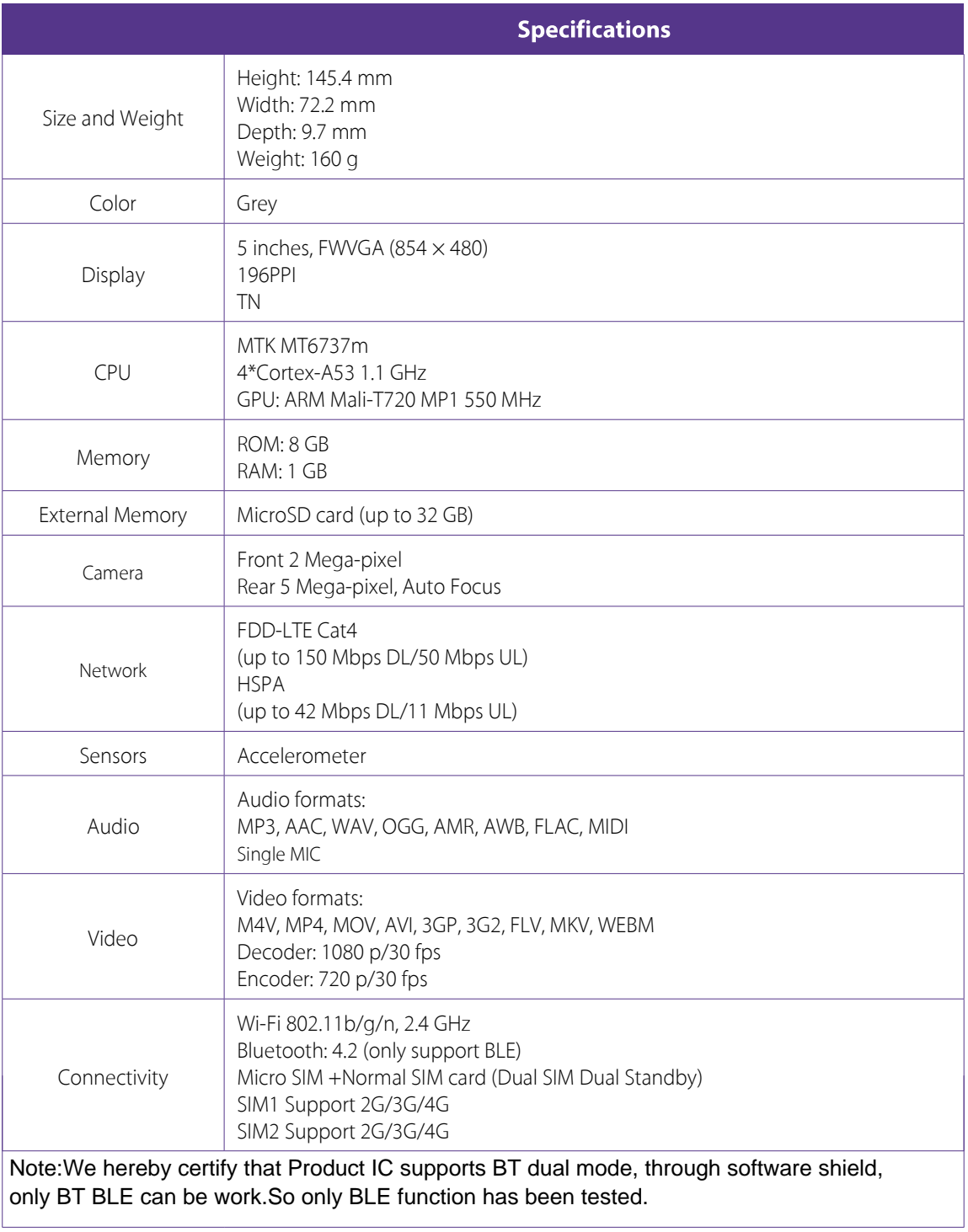

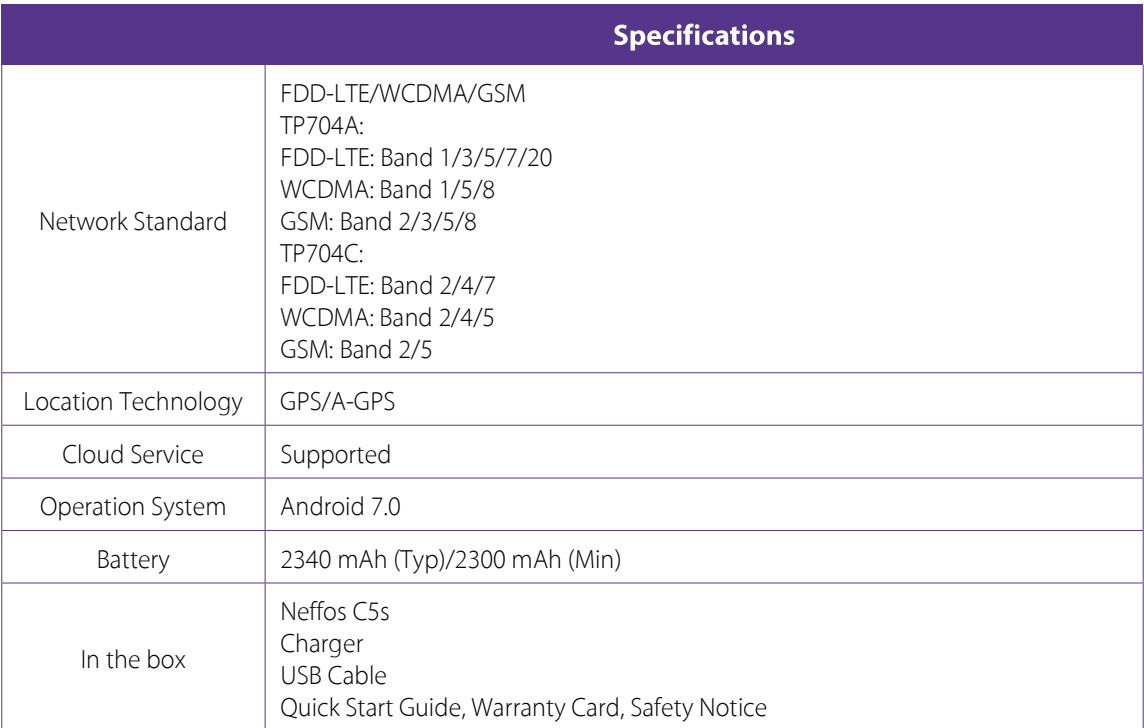

# **Appendix B: Technical Support**

Contact our technical support if you have any questions related to this product.

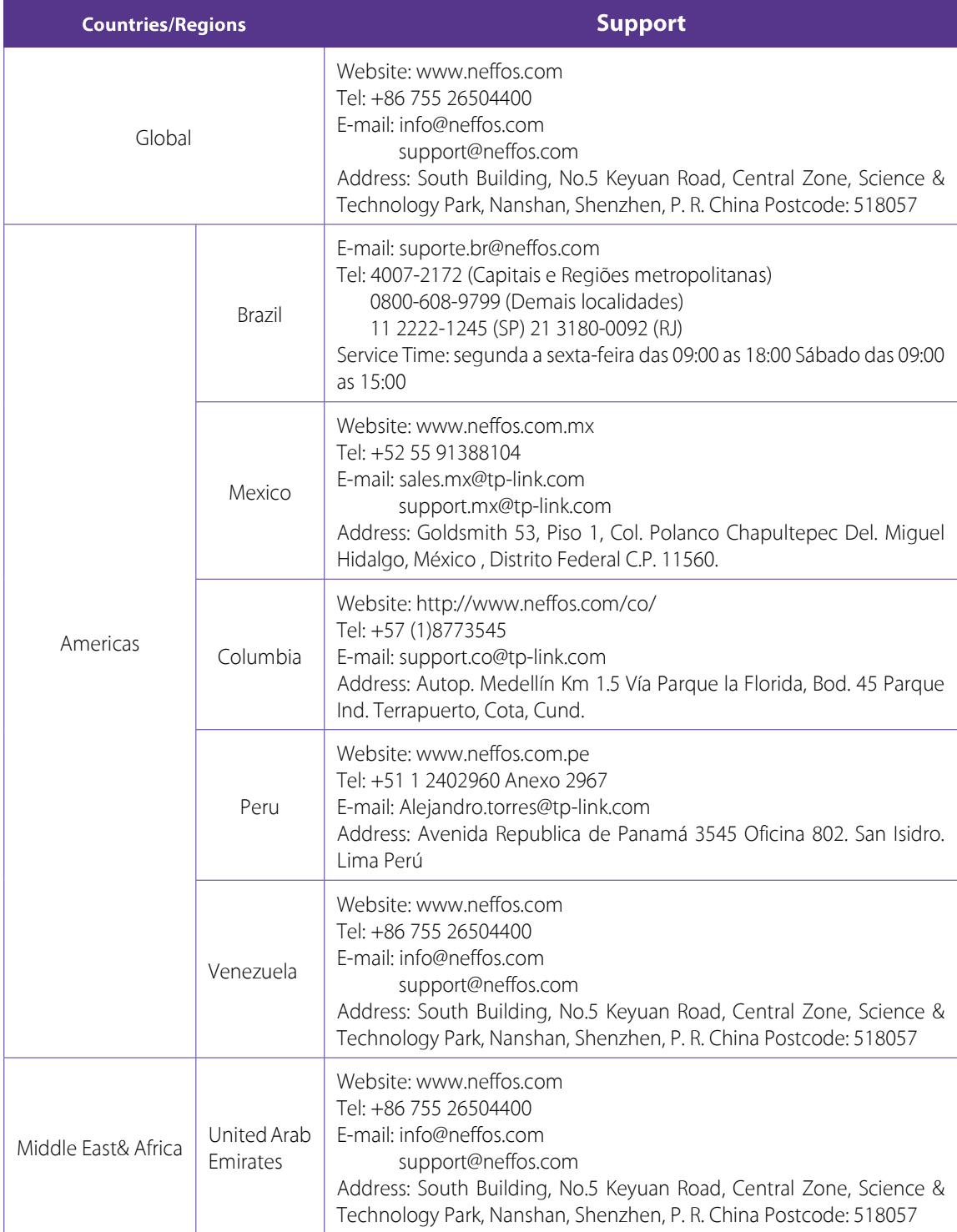

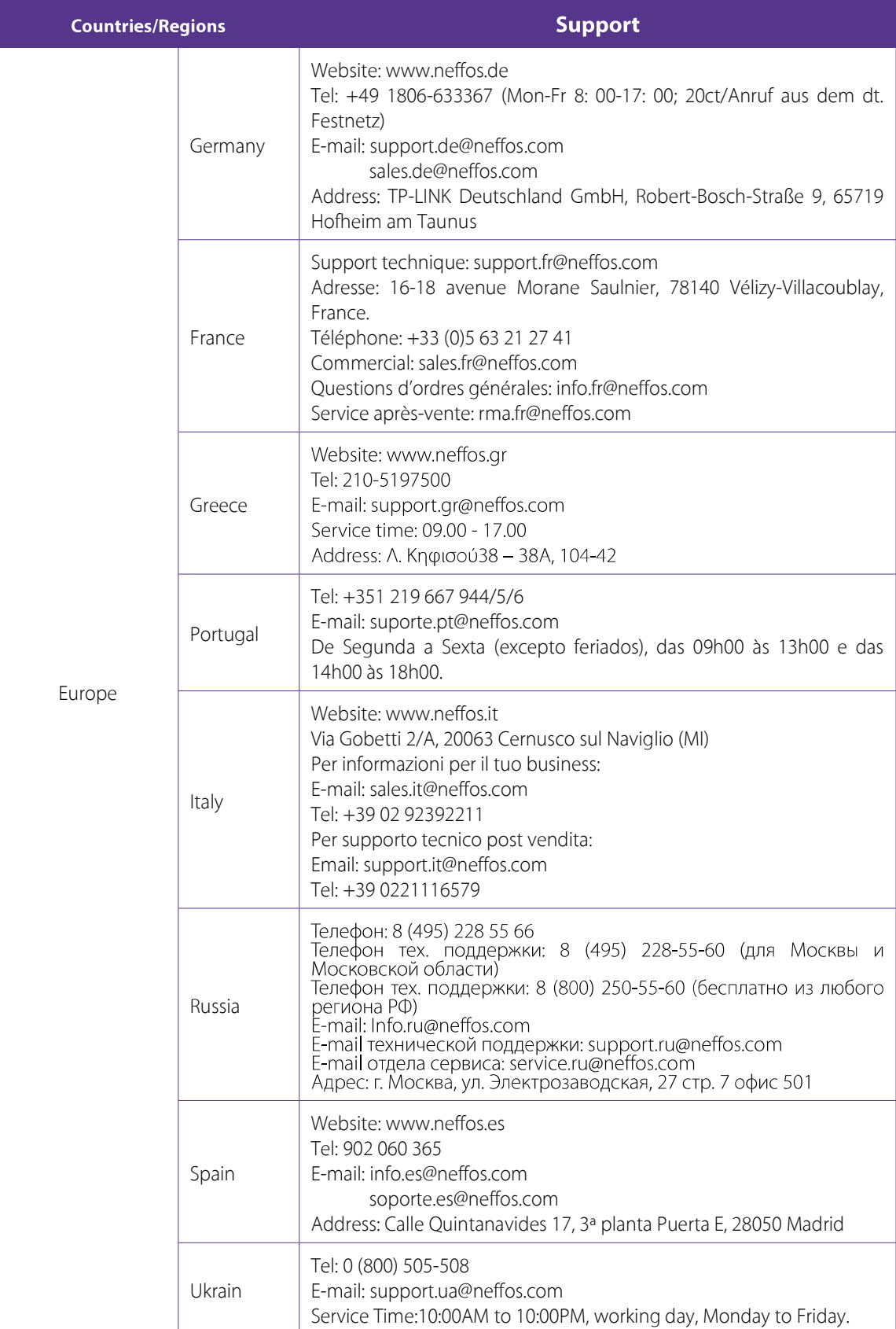

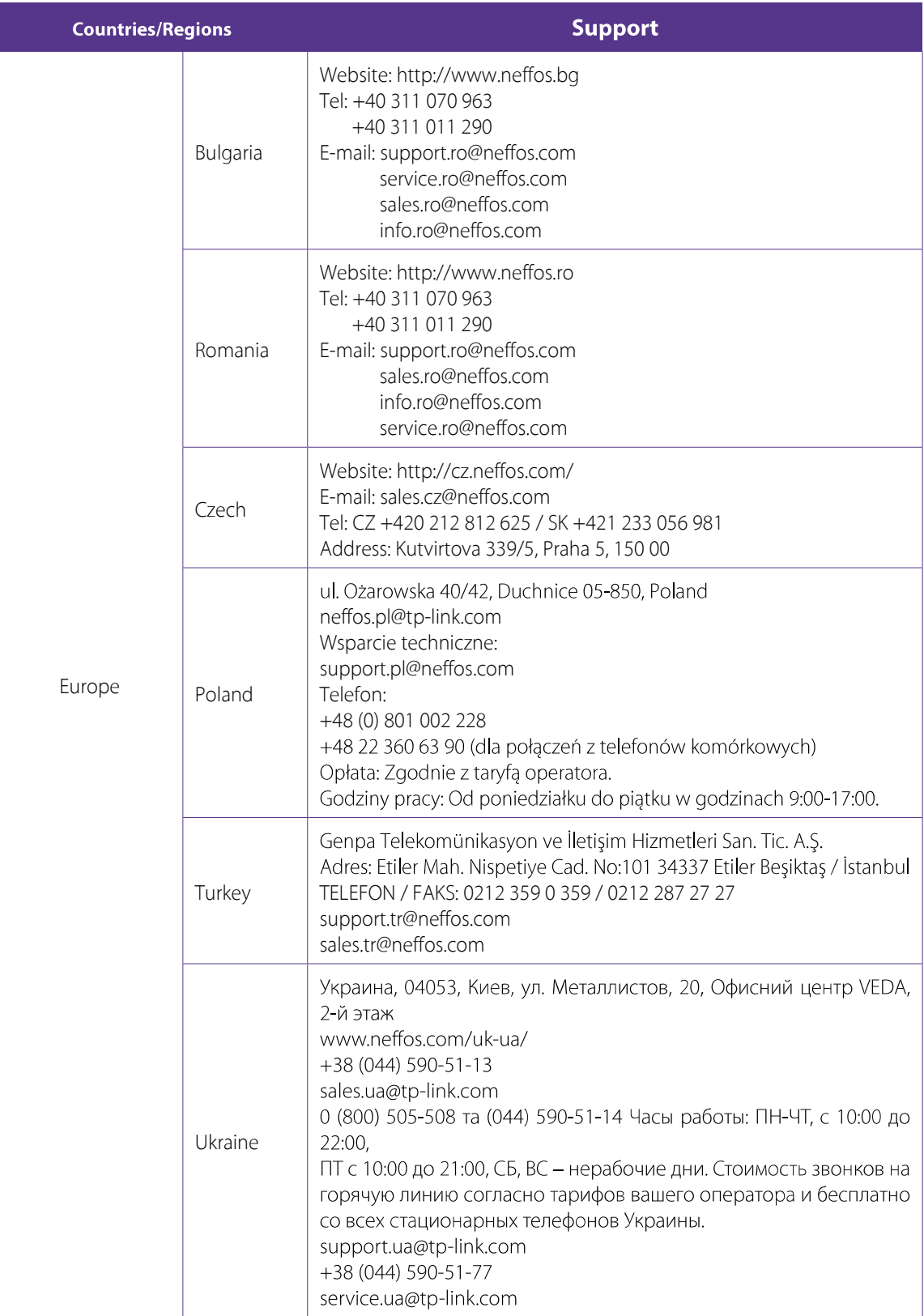

![](_page_33_Picture_145.jpeg)

# Appendix C: Explanation of the symbols on<br>the product label

The meaning of symbols on the product label is explained below.

![](_page_34_Picture_28.jpeg)

# **COPYRIGHT & TRADEMARKS**

Specifications are subject to change without notice.  $\cap$ GffOS is a registered trademark of TP-Link Technologies Co., Ltd. Other brands and product names are trademarks or registered trademarks of their respective holders.

No part of the specifications may be reproduced in any form or by any means or used to make any derivative such as translation, transformation, or adaptation without permission from TP-Link Technologies Co., Ltd. Copyright © 2018 TP-Link Technologies Co., Ltd. All rights reserved.

Google, Android, Google Play, YouTube and other marks are trademarks of Google LLC.

The Bluetooth® word mark and logos are registered trademarks owned by Bluetooth SIG, Inc. And any use of such marks by TP-Link Technologies Co., Ltd. is under license.

http://www.neffos.com

# **FCC STATEMENT**

This equipment has been tested and found to comply with the limits for a Class B digital device, pursuant to part 15 of the FCC Rules. These limits are designed to provide reasonable protection against harmful interference in a residential installation. This equipment generates, uses and can radiate radio frequency energy and, if not installed and used in accordance with the instructions, may cause harmful interference to radio communications. However, there is no guarantee that interference will not occur in a particular installation. If this equipment does cause harmful interference to radio or television reception, which can be determined by turning the equipment off and on, the user is encouraged to try to correct the interference by one or more of the following measures:

- Reorient or relocate the receiving antenna.
- Increase the separation between the equipment and receiver.
- Connect the equipment into an outlet on a circuit different from that to which the receiver is connected.
- Consult the dealer or an experienced radio/ TV technician for help.

This device complies with part 15 of the FCC Rules. Operation is subject to the following two conditions:

- 1. This device may not cause harmful interference.
- 2. This device must accept any interference received, including interference that may cause undesired operation.

Any changes or modifications not expressly approved by the party responsible for compliance could void the user's authority to operate the equipment.

Note: The manufacturer is not responsible for any radio or TV interference caused by unauthorized modifications to this equipment. Such modifications could void the user's authority to operate the equipment.

# **S** pecific Absorption Rate (SAR) information:

This C5s FDD-LTE Smartphone meets the government's requirements for exposure to radio waves. The quidelines are based on standards that were developed by independent scientific organizations through periodic and thorough evaluation of scientific studies. The standards include a substantial safety margin designed to assure the safety of all persons regardless of age or health

# **FCC RF Radiation Exposure Statement**

The SAR limit of USA (FCC) is 1.6 W/kg averaged over one gram of tissue. Device types: C5s FDD-LTE Smartphone (FCC ID: TE7C5SV1) has also been tested against this SAR limit. The highest SAR value reported under this standard during product certification for use at the ear is 0.419W/kg and when properly worn on the body is 1.126W/kg. the Hotspot SAR value is 1.126W/kg, the simultaneous transmission SAR value is 0.795W/kg on the head and 1.364W/kg on the body.

This device was tested for typical body-worn operations. To comply with RF exposure requirements, a minimum separation distance of 10mm must be maintained between the user's body and the handset , including the antenna. Third-party belt-clips, holsters, and similar accessories used by this device should not contain any metallic components. Body-worn accessories that do not meet these requirements may not comply with RF exposure requirements and should be avoided. Use only the supplied or an approved antenna.

Продукт сертифіковано згідно с правилами системи УкрСЕПРО на відповідність вимогам нормативних документів та вимогам, що передбачені чинними законодавчими актами України.

# EAC

# Personal information and data security

The use of some functions or third-party applications on your device could result in your personal information and data being lost or becoming accessible to others. Several measures are recommended to help you protect personal and confidential information.

Place your device in a safe area to prevent it from unauthorized use.

Set your device screen to lock and create a password or unlock pattern to open it.

- Periodically back up personal information kept on your USIM card, memory card, or stored in your device memory. If you change to a different device, be sure to move or delete any personal information on your old device.
- If you are worried about viruses when you receive messages or emails from a stranger, you can delete them without opening them.
- If you use your device to browse the Internet, avoid websites that might pose a security risk to avoid theft of your personal information.
- If you use services such as Wi-Fi tether or Bluetooth, set passwords for these services to prevent unauthorized access. When these services are not in use, turn them off.
- Install or upgrade device security software and regularly scan for viruses.
- Be sure to obtain third-party applications from a legitimate source. Downloaded third-party applications should be scanned for viruses.
- Install security software or patches released by Neffos or third-party application providers.
- Some applications require and transmit location information. As a result, a third-party may be able to share your location information.
- Your device may provide detection and diagnostic information to third-party application providers. Third party vendors use this information to improve their products and services.
- If you have concerns about the security of your personal information and data, please contact support@ neffos.com.

## Legal notice

Copyright © 2018 TP-Link Technologies Co., Ltd. All rights reserved.

### **Trademarks and permissions**

 $\bigcap$  offos is a registered trademark of TP-Link Technologies Co., Ltd.

Google, Android, Google Play, YouTube and other marks are trademarks of Google LLC.

The Bluetooth® word mark and logos are registered trademarks owned by Bluetooth SIG, Inc. and any use of such marks by TP-Link Technologies Co., Ltd. is under license.

Other trademarks, product, service and company names mentioned may be the property of their respective owners.

### **Third-Party software statement**

Neffos does not own the intellectual property of the third-party software and applications that are delivered with this product. Therefore, Neffos will not provide any warranty of any kind for third party software and applications. Neither will Neffos provide support to customers who use third-party software and applications, nor be responsible or liable for the functions or performance of third-party software and applications.

Third-party software and applications services may be interrupted or terminated at any time, and Neffos does not guarantee the availability of any content or service. Third-party service providers provide content and services through network or transmission tools outside of the control of Neffos. To the greatest extent permitted by applicable law, it is explicitly stated that Neffos shall not compensate or be liable for services provided by third-party service providers, or the interruption or termination of third-party contents or services. Neffos shall not be responsible for the legality, quality, or any other aspects of any software installed on this product, or for any uploaded or downloaded third-party works in any form, including but not limited to texts, images, videos, or software etc. Customers shall bear the risk for any and all effects, including incompatibility between the software and this product, which result from installing software or uploading or downloading the third-party works.

This product is based on the open-source Android platform. Neffos has made necessary changes to the platform.

Therefore, this product may not support all the functions that are supported by the standard Android platform or may be incompatible with third-party software. Neffos does not provide any warranty or representation in connect with any such compatibility and expressly excludes all liability in connection with such matters.

# **DISCLAIMER**

ALL CONTENTS OF THIS MANUAL ARE PROVIDED "AS IS". EXCEPT AS REQUIRED BY APPLICABLE LAWS, NO WARRANTIES OF ANY KIND, EITHER EXPRESS OR IMPLIED, INCLUDING BUT NOT LIMITED TO, THE IMPLIED WARRANTIES OF MERCHANTABILITY AND FITNESS FOR A PARTICULAR PURPOSE, ARE MADE IN RELATION TO THE ACCURACY, RELIABILITY OR CONTENTS OF THIS MANUAL.

TO THE MAXIMUM EXTENT PERMITTED BY APPLICABLE LAW, IN NO EVENT SHALL NEFFOS BE LIABLE FOR ANY SPECIAL, INCIDENTAL, INDIRECT, OR CONSEQUENTIAL DAMAGES, OR LOSS OF PROFITS, BUSINESS, REVENUE, DATA, GOODWILL SAVINGS OR ANTICIPATED SAVINGS REGARDLESS OF WHETHER SUCH LOSSES ARE FORSEEABLE OR NOT.

THE MAXIMUM LIABILITY (THIS LIMITATION SHALL NOT APPLY TO LIABILITY FOR PERSONAL INJURY TO THE EXTENT APPLICABLE LAW PROHIBITS SUCH A LIMITATION) OF NEFFOS ARISING FROM THE USE OF THE PRODUCT DESCRIBED IN THIS MANUAL SHALL BE LIMITED TO THE AMOUNT PAID BY CUSTOMERS FOR THE PURCHASE OF THIS PRODUCT.

# **Privacy policy**

To better understand how we protect your personal information, please see the privacy policy at www.neffos. com.

# **Safety information**

This section contains important information about the operation of your device. It also contains information about how to use the device safely. Read this information carefully before using your device.

# **Electronic device**

Do not use your device if using the device is prohibited. Do not use the device if doing so causes danger or interference with other electronic devices.

### Interference with medical equipment

- Follow rules and regulations set forth by hospitals and health care facilities. Do not use your device where prohibited.
- Some wireless devices may affect the performance of hearing aids or pacemakers. Consult your service provider for more information.
- Avoid using your device within a 15 cm range of a pacemaker if possible, as your device can interfere with the pacemaker. To minimize possible interference with a pacemaker, use your device only on the side of your body that is opposite the pacemaker.
- If you use medical equipment, contact the equipment manufacturer before using your device to determine whether or not the equipment will be affected by radio frequencies emitted by the device.
- Do not use your device near devices or apparatuses that emit radio frequencies, such as sound systems or radio towers Radio frequencies may cause your device to malfunction.
- Do not use your device near devices or apparatuses that emit radio frequencies, such as sound systems or radio towers. Radio frequencies may cause your device to malfunction.
- Electronic devices in your car may malfunction, due to radio interference from your device. Contact the manufacturer for more information.

# Protecting your hearing when using a headset

- $\sqrt{\phi}$  To prevent possible hearing damage, do not listen at high volume levels for long periods.
- Using a headset at high volumes may damage your hearing. To reduce this risk, lower the headset volume to a safe and comfortable level.
- Exposure to high volumes while driving may cause distraction and increase your risk of an accident.
- Do not use a headset while driving or riding. Doing so may distract your attention and cause an accident, or may be illegal depending on your region.

## Areas with flammables and explosives

- Turn off your device in potentially explosive environments instead of removing the battery. Always comply with regulations, instructions and signs in potentially explosive environments.
- Do not use your device at refueling points (petrol stations), near fuels or chemicals, or in blasting areas.
- Do not store or carry flammable liquids, gases, or explosive materials in the same compartment as the device, its parts, or accessories.

# **Traffic security**

- Observe local laws and regulations while using the device. To reduce the risk of accidents, do not use your wireless device while driving.
- Concentrate on driving. Your first responsibility is to drive safely.
- Do not hold the device while driving. Use hands-free accessories.
- When you must make or answer a call, pull of the road safely and park the vehicle first.
- RF signals may affect the electronic systems of motor vehicles. For more information, consult the vehicle manufacturer.
- Do not place the device over the air bag or in the air bag deployment area in a motor vehicle. Doing so may hurt you because of the strong force when the air bag inflates.
- On an aircraft, using electronic devices can interfere with the aircraft's electronic navigational instruments. Make sure the device is turned off during takeoff and landing. After takeoff, you can use the device in flight mode if allowed by aircraft personnel.

# **Operating environment**

- Do not expose the device to heavy smoke or fumes. Doing so may damage the outside of the device or cause it to malfunction.
- Do not use or store your device in areas with high concentrations of dust or airborne materials. Dust or foreign materials can cause your device to malfunction and may result in fire or electric shock.
- Do not use your device during thunderstorms to protect your device against any danger caused by lightning.
- Avoid exposing your device and battery to very cold or very hot temperatures. Extreme temperatures can damage the device and reduce the charging capacity and life of your device and battery.
- Prevent the battery from coming into contact with metal objects, as this can create a connection between the + and – terminals of your battery and lead to temporary or permanent battery damage.
- Do not expose your device to direct sunlight (such as on a car dashboard) for prolonged periods.
- To protect your device or accessories from fire or electrical shock hazards, avoid rain and moisture.
- Keep the device away from sources of heat and fire, such as a heater, microwave oven, stove, water heater, radiator, or candle.
- Do not place sharp metal objects, such as pins, near the earpiece or speaker. The earpiece may attract these objects and result in injury.
- Prevent the multipurpose jack and the small end of the charger from contact with conductive materials, such as liquids, dust, metal powders, and pencil leads. Conductive materials may cause a short circuit or corrosion of the terminals, which may result in an explosion or fire.
- Stop using your device or applications for a while if the device is overheated. If skin is exposed to an overheated device for an extended period, low temperature burn symptoms, such as red spots and darker pigmentation, may occur.
- Do not touch the device's antenna. Otherwise, communication quality may be reduced.
- Do not allow children or pets to bite or suck the device or accessories. Doing so may result in damage or explosion.
- Observe local laws and regulations, and respect the privacy and legal rights of others.
- Do not use your device's camera flash directly in the eyes of people or pets. Otherwise temporary loss of vision or damage to the eyes may occur.
- While using your device, leave some lights on in the room and do not hold the screen too close to your eyes.

#### **Child's safety**

- Comply with all precautions with regard to child's safety. Letting children play with the device or its accessories may be dangerous. The device includes detachable parts that may present a choking hazard. Keep away from children.
- The device and its accessories are not intended for use by children. Children should only use the device with adult supervision.

#### **Accessories**

- Using an unapproved or incompatible power adapter, charger or battery may cause fire, explosion or other hazards.
- Use manufacturer-approved batteries, chargers, accessories, and supplies
- Using generic batteries or chargers may shorten the life of your device or cause the device to malfunction. They may also cause a fire or cause the battery to explode.
- TP-LINK cannot be responsible for the user's safety when using accessories or supplies that are not approved by TP-LINK.

#### **Charger safety**

- For pluggable devices, the socket-outlet shall be installed near the devices and shall be easily accessible.
- Unplug the charger from electrical outlets and the device when not in use.
- Do not drop or cause an impact to the charger.
- Do not use damaged power cords or plugs, or loose electrical sockets. Unsecured connections can cause electric shock or fire.
- Never use a damaged charger or battery.
- Do not touch the device or the charger with wet hands. Doing so may lead to short circuits, malfunctions, or electric shocks.
- If your charger has been exposed to water, other liquids, or excessive moisture, take it to an authorized service center for inspection.
- Ensure that the charger meets the requirements of Clause 2.5 in IEC60950-1/EN60950-1 and has been tested and approved according to national or local standards.
- Connect the device only to products with the USB-IF logo or with USB-IF compliance program completion.
- Do not bend or damage the power cord. Doing so may cause electric shock or fire.
- Do not use your device while it is charging or touch your device with wet hands. Doing so may cause electric shock.
- Do not short-circuit the charger or the device. Doing so may cause electric shock or fire, or the battery may malfunction or explode.

#### **Battery safety**

- Do not connect battery poles with conductors, such as keys, jewelry, or other metal materials. Doing so may short-circuit the battery and cause injuries or burns.
- Keep the battery away from excessive heat and direct sunlight. Do not place it on or in heating devices, such as microwave ovens, stoves, or radiators. Batteries may explode if overheated.
- Do not attempt to modify or remanufacture the battery, insert foreign objects into it, or immerse or expose it to water or other liquids. Doing so may lead to fire, explosion, or other hazards.
- If the battery leaks, ensure that the electrolyte does not make direct contact with your skins or eyes. If the electrolyte touches your skins or splashes into your eyes, immediately flush with clean water and consult a doctor.
- In case of battery deformation, color change, or overheating while charging or storing, immediately stop using the device and remove the battery. Continued use may lead to battery leakage, fire, or explosion.
- Do not put batteries in fire as they may explode. Damaged batteries may also explode.
- Dispose of used batteries in accordance with local regulations. Improper battery use may lead to fire, explosion, or other hazards.
- Do not bite or suck the device or the battery. Doing so may damage the device or result in an explosion or fire.
- Do not smash or pierce the battery, or expose it to high external pressure. Doing so may lead to a short circuit or overheating.
- Do not drop the device or battery. If the device or battery is dropped, especially on a hard surface, and may be damaged.
- If the device standby time shortens significantly, replace the battery.
- Do not handle a damaged or leaking Lithium Ion (Li-Ion) battery. For safe disposal of your Li-Ion battery, contact your nearest authorized service center.
- If you notice strange smells or sounds coming from your device or the battery, or if you see smoke or liquids leaking from the device or battery, stop using the device immediately and take it to a TP-LINK Service Centre. Failure to do so may result in fire or explosion.

#### **CAUTION**

#### RISK OF EXPLOSION IF BATTERY IS REPLACED BY AN INCORRECT TYPE. DISPOSE OF USED BATTERIES **ACCORDING TO THE INSTRUCTIONS.**

#### **Cleaning and maintenance**

- Keep the device and accessories dry. Do not attempt to dry it with an external heat source, such as a microwave oven or hair dryer. Do not turn on your device if it is wet. If your device is already on, turn it off and remove the battery immediately (if the device will not turn off or you cannot remove the battery, leave it as-is). Then, dry the device with a towel and take it to a service canter.
- Do not expose your device or accessories to extreme heat or cold. These environments may interfere with proper function and may lead to fire or explosion.
- Avoid collision, which may lead to device malfunctions, overheating, fire, or explosion.
- Before you clean or maintain the device, stop using it, stop all applications, and disconnect all cables connected to it.
- Do not use any chemical detergent, powder, or other chemical agents (such as alcohol and benzene) to clean the device or accessories. These substances may cause damage to parts or present a fire hazard. Use a clean, soft, and dry cloth to clean the device and accessories.
- Do not store your device near magnetic fields for extended periods of time. Your device may malfunction or the battery may discharge from exposure to magnetic fields. Magnetic stripe cards, including credit cards, phone cards, passbooks, and boarding passes, may be damaged by magnetic fields.
- Do not use your device with the back cover removed. The battery may fall out of the device, which may result in damage or malfunction.
- Do not dismantle or remanufacture the device and its accessories. This voids the warranty and releases the manufacturer from liability for damage. In case of damage, contact an authorized service center for assistance or repair.
- If the device screen is broken in a collision, immediately stop using the device. Do not touch or attempt to remove the broken parts. Promptly contact an authorized service center.

• Do not store your device with metal objects, such as coins, keys, and necklaces. Your device may be scratched or may malfunction. If the battery terminals come into contact with metal objects, this may cause a fire.

# **Emergency calls**

The availability of emergency calls is subject to your cellular network quality, service provider policy, and local laws and regulations. Never rely solely on your device for critical communications like medical emergencies.

# **Environmental protection**

- The device and its accessories (if included), such as the power adapter, headset, and battery should not be disposed of with household garbage.
- Disposal of the device and its accessories is subject to local regulations. Support proper collection and recycling.

# Disposal and recycling information

 $\mathbb X$  This marking on the product, accessories or literature indicates that the product and its electronic accessories (e.g. charger, batteries, headset, USB cable) should not be disposed of with other household waste.

To prevent possible harm to the environment or human health from uncontrolled waste disposal, please separate these items from other types of waste and recycle them responsibly to promote the sustainable reuse of material resources.

Household users should contact either the retailer where they purchased this product, or their local government office, for details of where and how they can take these items for environmentally safe recycling.

Business users should contact their supplier and check the terms and conditions of the purchase contract. This product and its electronic accessories should not be mixed with other commercial wastes for disposal.

This product is RoHS compliant.

# EU regulatory conformance.

### **Body worn operation**

The device complies with RF specifications when used near your ear or at a distance of 5mm from your body. Ensure that the device accessories, such as a device case and device holster, are not composed of metal components. Keep the device away from your body to meet the distance requirement.

#### Certification information (SAR)

This device meets guidelines for exposure to radio waves. Your device is a low-power radio transmitter and receiver. As recommended by international guidelines, the device is designed not to exceed the limits for exposure to radio waves. These guidelines were developed by the International Commission on Non-Ionizing Radiation Protection (ICNIRP), an independent scientific organization, and include safety measures designed to ensure the safety of all users, regardless of age and health.

The Specific Absorption Rate (SAR) is the unit of measurement for the amount of radio frequency energy absorbed by the body when using a device. The SAR value is determined at the highest certified power level in laboratory conditions, but the actual SAR level during operation can be well below the value. This is because the device is designed to use the minimum power required to reach the network.

The SAR limit adopted by Europe is 2.0 W/kg averaged over 10 grams of tissue, and the highest SAR value for this device complies with this limit.

The highest SAR value reported for this device type when tested at the ear is 0.271 W/kg, and when properly worn on the body is 1.527 W/kg.

# **Declaration of conformity:**

TP-Link hereby declares that the device is incompliance with the essential requirements and other relevant provisions of directives 2014/53/EU and 2011/65/EU.

The original EU declaration of conformity may be found at http://www.neffos.com/en/ce.

The following marking is included in the product:

![](_page_43_Picture_4.jpeg)

This device may be operated in all member states of the EU. Observe national and local regulations where the device is used.

This device may be restricted for use, depending on the local network.